## **Externe apparatuur**

Artikelnummer van document: 430221-331

Januari 2007

In deze handleiding wordt het gebruik van optionele externe apparaten beschreven.

# **Inhoudsopgave**

### **[1](#page-2-0) [USB-apparaat gebruiken](#page-2-1)**

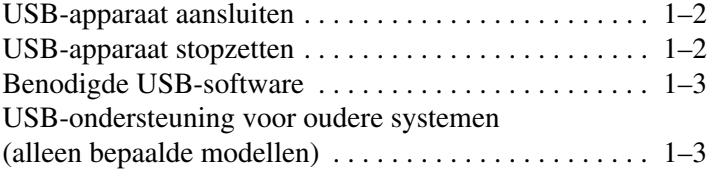

### **[2](#page-5-0) [1394-apparaat gebruiken](#page-5-1)**

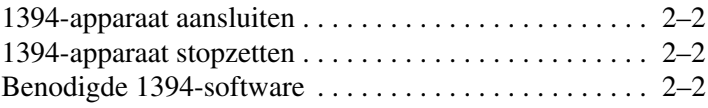

#### **[3](#page-7-0) [Dockingconnector gebruiken](#page-7-1)  [\(alleen bepaalde modellen\)](#page-7-1)**

**1**

# <span id="page-2-1"></span><span id="page-2-0"></span>**USB-apparaat gebruiken**

USB (Universal Serial Bus) is een hardwarematige interface waarmee een optioneel extern apparaat, zoals een USBtoetsenbord, -muis, -schijfeenheid, -printer, -scanner of -hub, kan worden aangesloten op de computer of op een optioneel dockingapparaat. Met een hub wordt het aantal USB-poorten in het systeem uitgebreid. Een hub kan worden aangesloten op de computer of op een andere hub.

Al naar gelang het computermodel heeft de computer twee of vier standaard USB-poorten die USB 2.0- en USB 1.1-apparaten ondersteunen. Een optioneel dockingapparaat is voorzien van extra USB-poorten, die kunnen worden gebruikt voor de computer.

✎Uw computer kan er iets anders uitzien dan de in dit hoofdstuk afgebeelde computer.

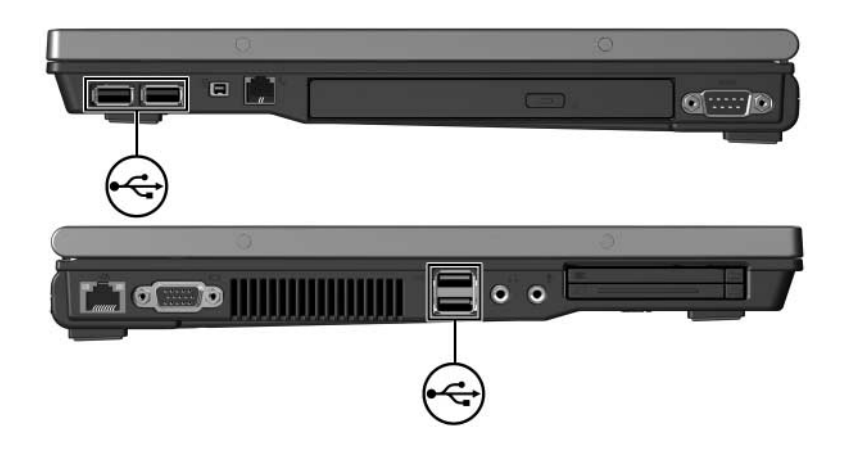

## <span id="page-3-0"></span>**USB-apparaat aansluiten**

Ä**VOORZICHTIG:** Oefen zo min mogelijk kracht uit bij het aansluiten van een USB-apparaat, om beschadiging van de USB-connectoren te voorkomen.

Om een USB-apparaat aan te sluiten op de computer, sluit u de USB-kabel van het apparaat aan op de USB-poort. Het besturingssysteem laat een geluid klinken dat aangeeft dat het apparaat is gedetecteerd.

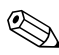

De eerste keer dat u een USB-apparaat aansluit, verschijnt het bericht "Software voor stuurprogramma's installeren" in het systeemvak aan de rechterkant van de taakbalk.

### <span id="page-3-1"></span>**USB-apparaat stopzetten**

Ä**VOORZICHTIG:** Om te voorkomen dat gegevens verloren gaan of het systeem vastloopt, zet u het USB-apparaat stop voordat u het verwijdert.

U zet een USB-apparaat als volgt stop:

1. Dubbelklik op het pictogram **Hardware veilig verwijderen** in het systeemvak aan de rechterkant van de taakbalk.

✎U kunt het pictogram Hardware veilig verwijderen weergeven door te klikken op het pictogram **Verborgen pictogrammen weergeven** (**<** of **<<**) in het systeemvak.

2. Klik op de vermelding van het USB-apparaat.

✎Als het USB-apparaat niet wordt vermeld, hoeft u het niet uit te schakelen voordat u het verwijdert.

3. Klik op **Stoppen** en dan op **OK**.

## <span id="page-4-0"></span>**Benodigde USB-software**

Voor bepaalde USB-apparatuur is extra ondersteunende software nodig. Deze wordt meestal bij het apparaat meegeleverd. Raadpleeg de gebruikershandleiding voor het apparaat voor meer informatie over apparaatspecifieke software voor het apparaat.

## <span id="page-4-1"></span>**USB-ondersteuning voor oudere systemen (alleen bepaalde modellen)**

Dankzij USB-ondersteuning voor oudere systemen (standaard ingeschakeld) kunt u het volgende doen:

- een USB-toetsenbord, -muis of -hub die is aangesloten op een USB-poort van de computer, gebruiken tijdens het opstarten of in een niet-Windows-applicatie of -hulpprogramma;
- opstarten of opnieuw opstarten vanaf een optionele externe MultiBay.

U schakelt als volgt USB-ondersteuning voor oudere systemen in of uit:

- 1. Open Computer Setup door de computer aan te zetten of opnieuw op te starten en op **f10** te drukken wanneer het bericht "F10 = ROM Based Setup" linksonder op het scherm verschijnt.
- 2. Selecteer met de pijltoetsen **System Configuration**  (Systeemconfiguratie) **> Device Configurations**  (Apparaatconfiguraties) en druk op **enter**.
- 3. Activeer of deactiveer USB-ondersteuning voor oudere systemen met de pijltoetsen en druk op **f10**.
- 4. Als u uw voorkeuren wilt opslaan en Computer Setup wilt afsluiten, selecteert u met de pijltoetsen **File** (Bestand) **> Save changes and exit** (Wijzigingen opslaan en programma verlaten). Volg daarna de instructies op het scherm.

De voorkeursinstellingen zijn van kracht zodra de computer opnieuw is opgestart.

**2**

# <span id="page-5-1"></span><span id="page-5-0"></span>**1394-apparaat gebruiken**

IEEE 1394 is een hardwarematige interface die kan worden gebruikt om een multimedia-apparaat of gegevensopslagapparaat met hoge snelheid aan te sluiten op de computer. Voor scanners, digitale camera's en digitale camcorders is vaak een 1394 aansluiting vereist.

De 1394-poort van de computer, die hierna is afgebeeld, ondersteunt IEEE 1394-apparaten.

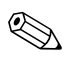

✎Uw computer kan er iets anders uitzien dan de in dit hoofdstuk afgebeelde computer.

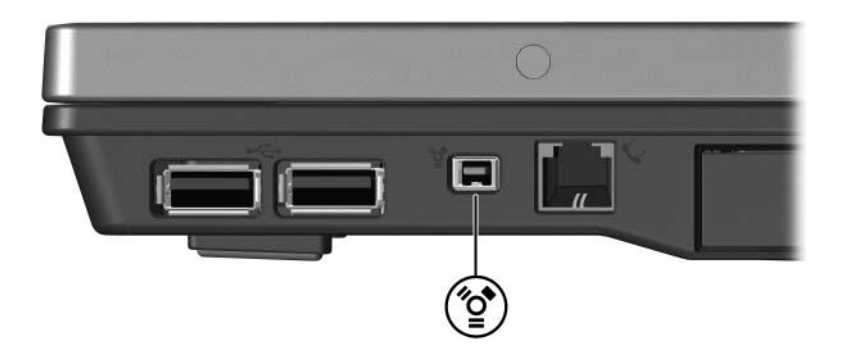

## <span id="page-6-0"></span>**1394-apparaat aansluiten**

Ä**VOORZICHTIG:** Oefen zo min mogelijk kracht uit bij het aansluiten van een 1394-apparaat, om beschadiging van de connectoren van de 1394-poort te voorkomen.

Om een 1394-apparaat aan te sluiten op de computer, sluit u de 1394-kabel aan op de 1394-poort. Het besturingssysteem laat een geluid klinken dat aangeeft dat het apparaat is gedetecteerd.

### <span id="page-6-1"></span>**1394-apparaat stopzetten**

Ä**VOORZICHTIG:** Om te voorkomen dat gegevens verloren gaan of het systeem vastloopt, zet u het 1394-apparaat stop voordat u het verwijdert.

U zet een 1394-apparaat als volgt stop:

- 1. Dubbelklik op het pictogram **Hardware veilig verwijderen** in het systeemvak aan de rechterkant van de taakbalk.
	- ✎U kunt het pictogram Hardware veilig verwijderen weergeven door te klikken op het pictogram **Verborgen pictogrammen weergeven** (**<** of **<<**) in het systeemvak.
- 2. Klik op de vermelding van het 1394-apparaat.

✎Als het 1394-apparaat niet wordt vermeld, hoeft u het niet uit te schakelen voordat u het verwijdert.

3. Klik op **Stoppen** en dan op **OK**.

## <span id="page-6-2"></span>**Benodigde 1394-software**

Voor bepaalde 1394-apparatuur is extra ondersteunende software nodig. Deze wordt meestal bij het apparaat meegeleverd. Raadpleeg de gebruikershandleiding voor het apparaat voor meer informatie over apparaatspecifieke software voor het apparaat.

**3**

# <span id="page-7-1"></span><span id="page-7-0"></span>**Dockingconnector gebruiken (alleen bepaalde modellen)**

Met de dockingconnector aan de onderkant van de computer kunt u de computer aansluiten op een optioneel dockingapparaat. Een optioneel dockingapparaat is voorzien van extra poorten en connectoren, die kunnen worden gebruikt voor de computer.

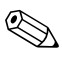

✎Uw computer kan er iets anders uitzien dan de in dit hoofdstuk afgebeelde computer.

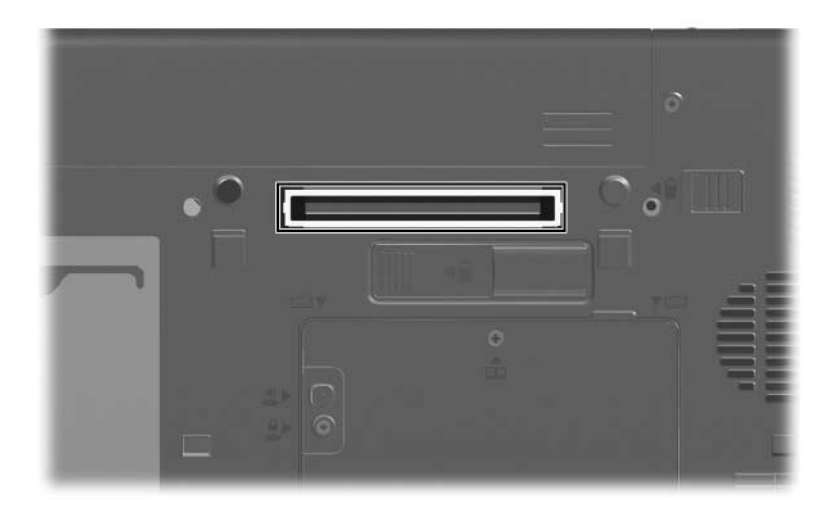

© Copyright 2007 Hewlett-Packard Development Company, L.P.

Microsoft en Windows zijn in de Verenigde Staten gedeponeerde handelsmerken van Microsoft Corporation.

De informatie in deze documentatie kan zonder kennisgeving worden gewijzigd. De enige garanties voor HP producten en diensten staan vermeld in de expliciete garantievoorwaarden bij de betreffende producten en diensten. Aan de informatie in deze handleiding kunnen geen aanvullende rechten worden ontleend. HP aanvaardt geen aansprakelijkheid voor technische fouten, drukfouten of weglatingen in deze publicatie.

Externe apparatuur Eerste editie, januari 2007 Artikelnummer van document: 430221-331